# 建設 CAD サーバー・クライアントインストールの手順

建設CADの新規サーバーインストールの手順について 解説します。

新規インストールは、右図の流れでおこないます。

まずサーバーとなるコンピューターに、クライアントから 操作できる共有フォルダーを作成し、そこにサーバー インストールします。

次にクライアントコンピューターから、 サーバーにインストールされたセットアッププログラムを 実行し、クライアントへEX-TREND武蔵をインストール します。

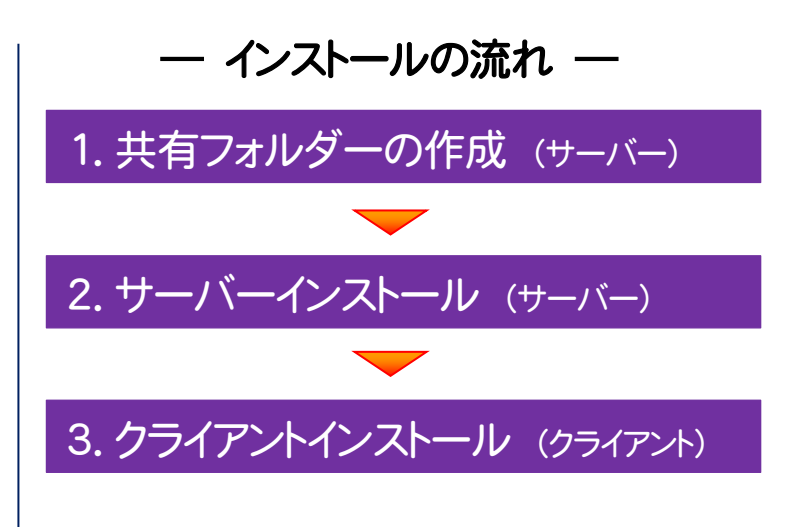

クライアントコンピューターの建設CADの設定ファイルは、サーバーに保存されて、各クライアントから共有されます。 建設CAD以外のプログラム(「インデックス」や「写真管理」など)の設定ファイルは、各クライアントで管理されます。

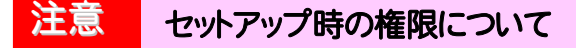

サーバーおよびクライアントへのセットアップには、Administratorsグループに所属しているユーザーや、 「コンピューターの管理者」のユーザーでログオンする必要があります。

#### 本書では、サーバー・クライアントインストールの手順のみ解説します 注意

プログラムを使用するためには、「ネット認証ライセンスのプロダクト ID 認証」や「FC アカウントの登録」などが必要です。 手順については、セットアップガイドの「新規導入編」を参照してください。

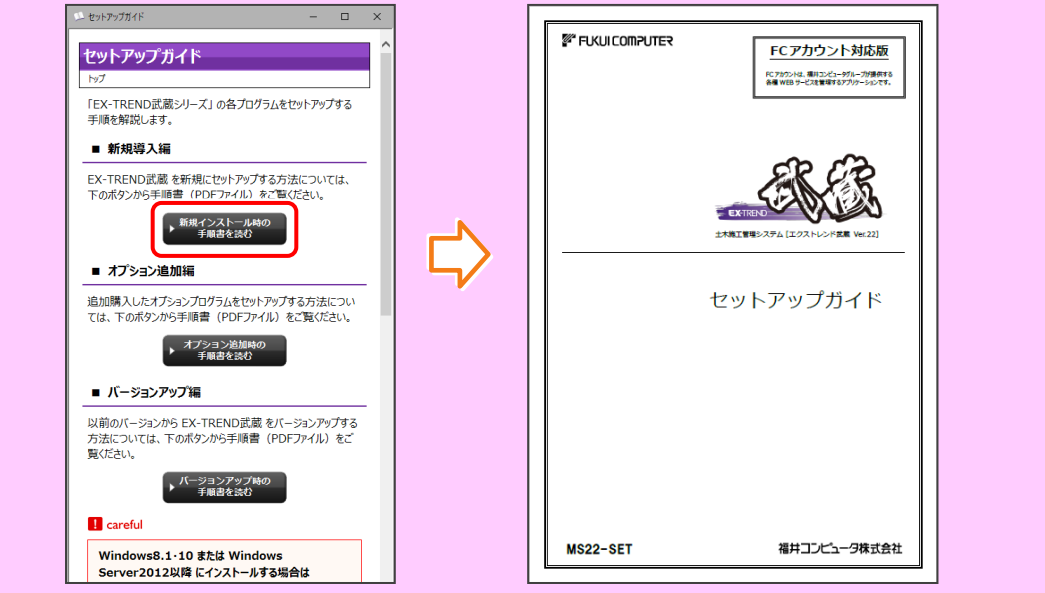

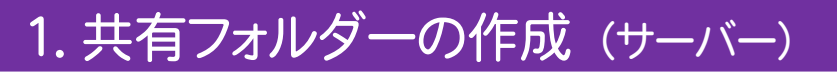

サーバーとなるコンピューターに、サーバーインストール先になる共有フォルダーを作成します。

サーバーとなるコンピューターで、フォルダーを 1. 新規作成します。

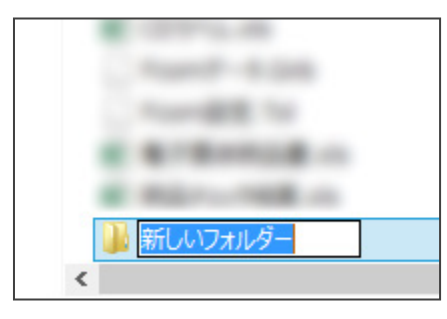

2. 作成したフォルダーの名称を入力します。 (本書では、"MusashiSV"とします。)

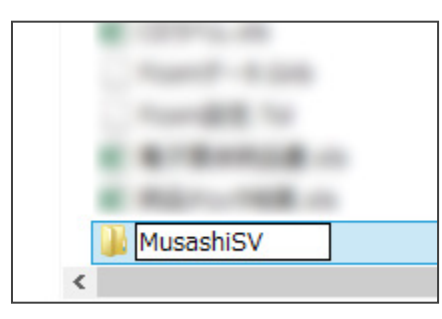

3. 作成したフォルダーを選択して、 [共有]-[特定のユーザー]コマンドを実行します

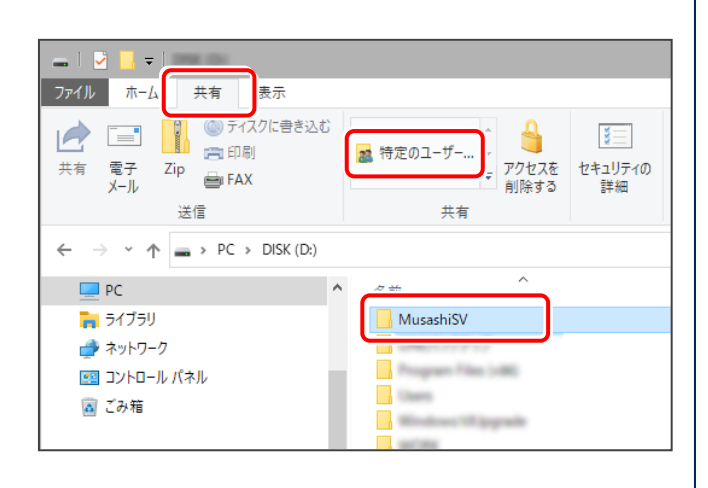

4. 上の[▼]ボタンを押します。

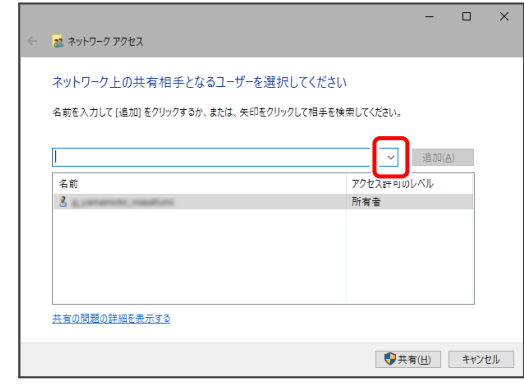

5. 表示されるリストで、「Everyone」を選択します。

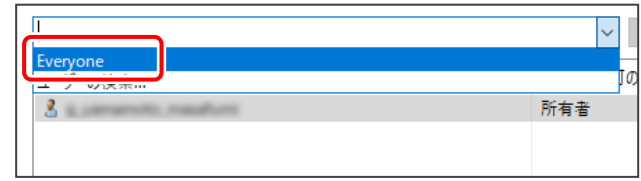

6. [追加]ボタンを押します。

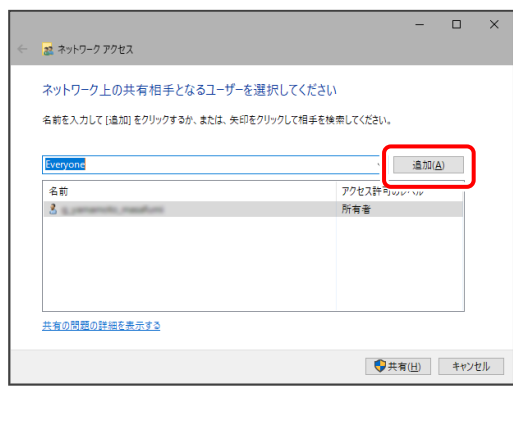

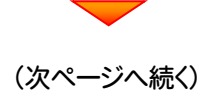

#### 7. 下のリストに「Everyone」が追加されます。 「Everyone」の[アクセス許可のレベル]をクリックします。

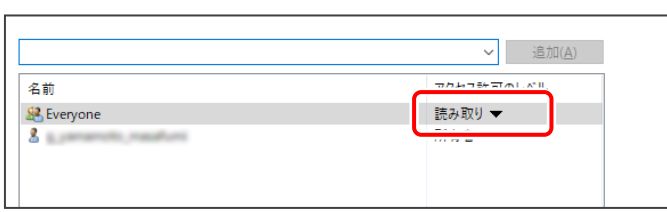

#### 8. 表示されるリストで、「読み取り/書き込み」を選択します。

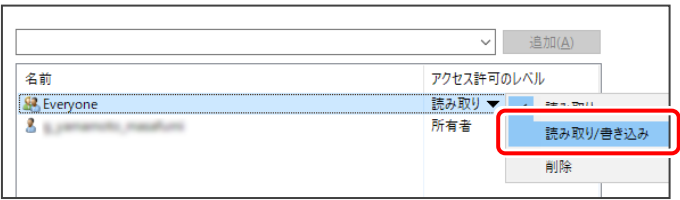

# 9. [共有]ボタンを押します。

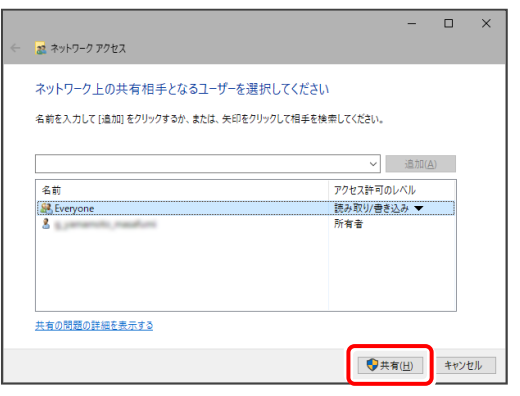

# 10. [終了]ボタンを押します。

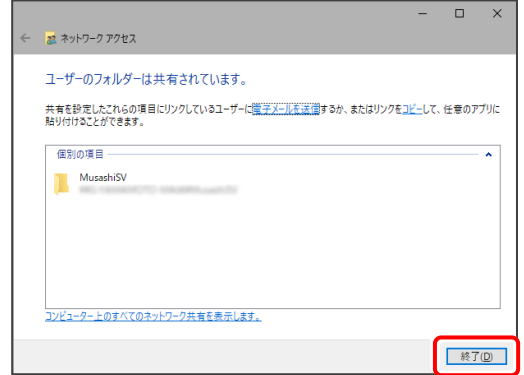

### 11. 共有フォルダーが作成されます。

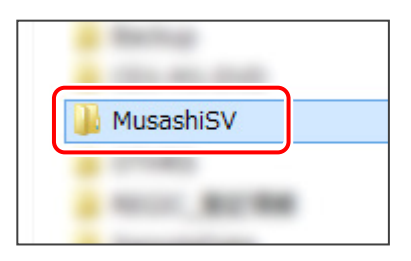

### 共有フォルダーの作成は完了です。 続いて次ページ 「2.サーバーインストール」 に進みます。

.<br>COMPUTER, Inc. All Rights Reserved

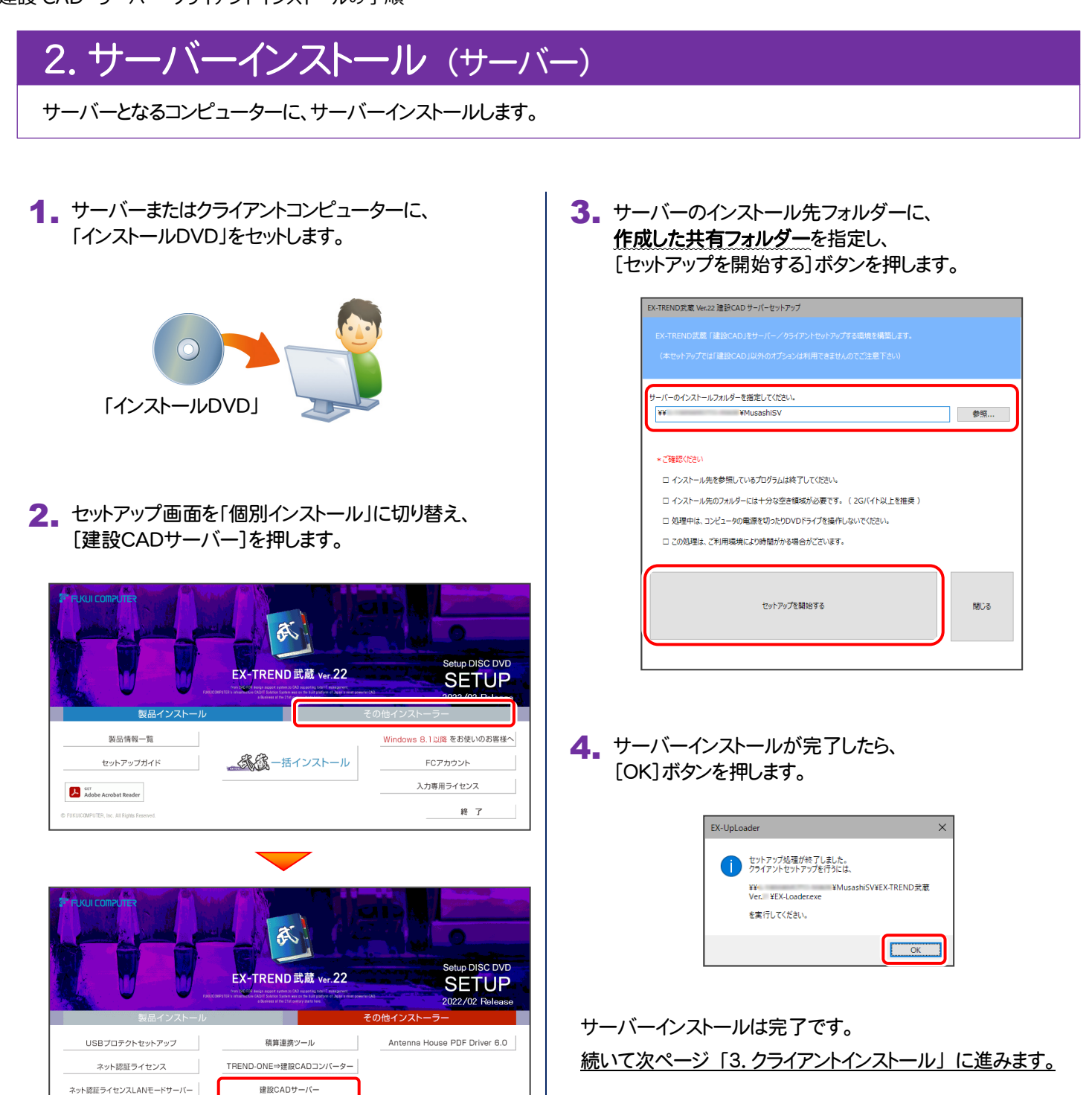

終了

# 3.クライアントインストール (クライアント)

EX-TREND武蔵を、サーバーからクライアントに新規インストールします。

#### 1. クライアントコンピューターから、 サーバーインストール先の共有フィルダーの 「EX-Loader.exe」を実行します。

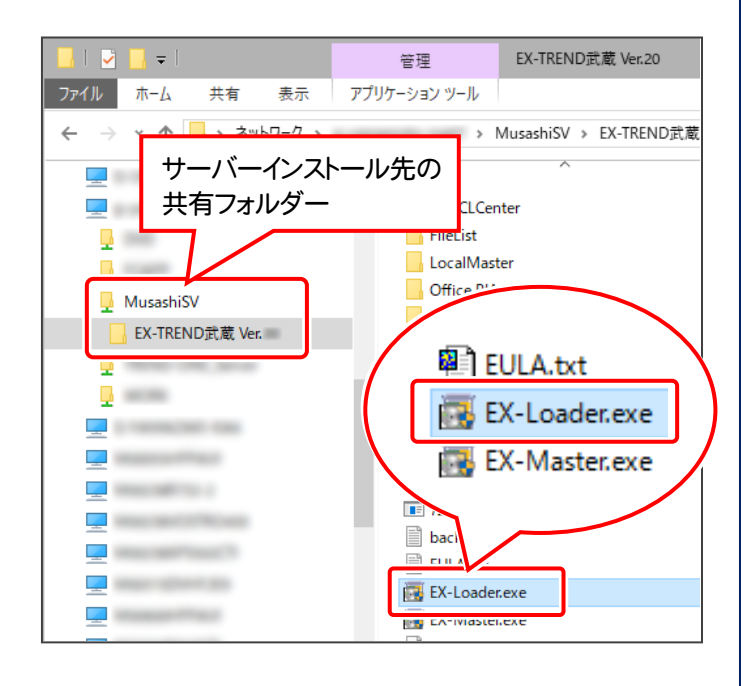

※ USBプロテクトを使用する方は、まだコンピューター にプロテクトを装着しないでください。

# 2. 表示される画面に従って、インストールします。 [簡単セットアップ(推奨)]を選択します。

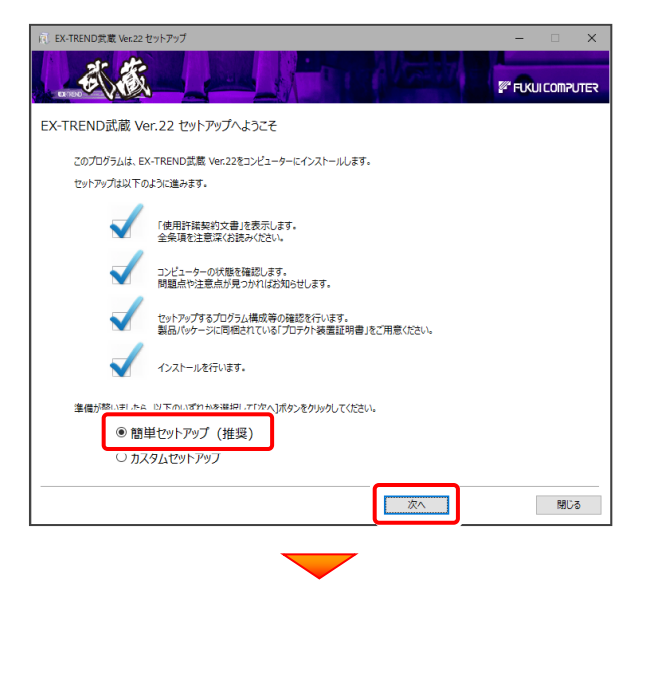

[使用許諾契約の全条項に同意します]を選択します。

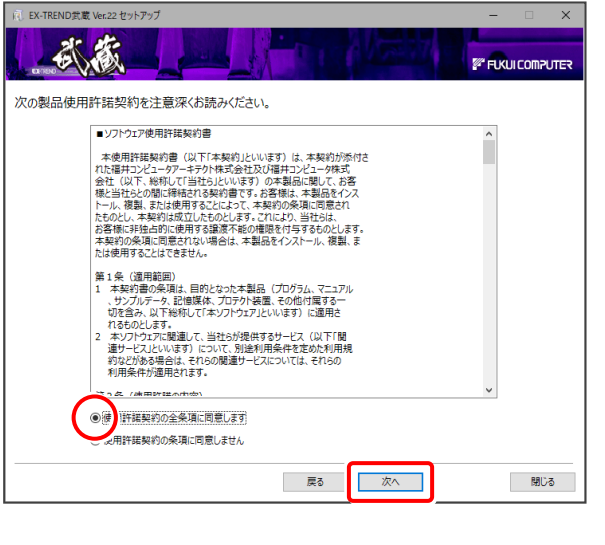

コンピューターの時計と、インストール先のフォルダーを 確認します。必要があれば変更します。

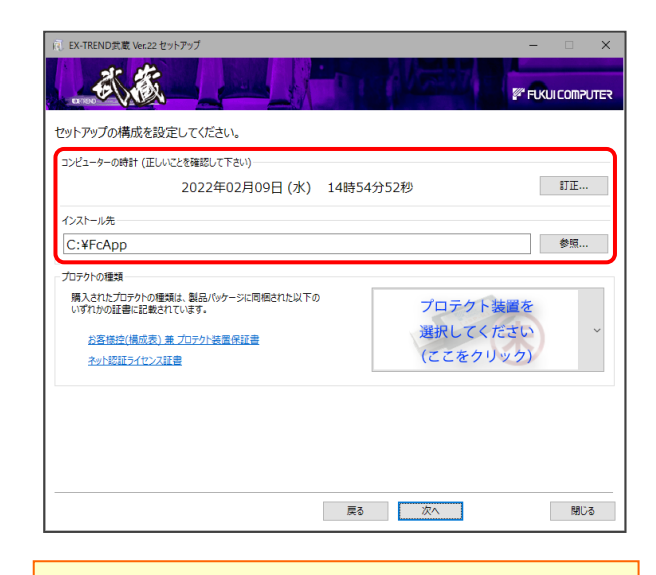

※ コンピューターの時計が正しくないと、プロテクトが正常に 動作しません。

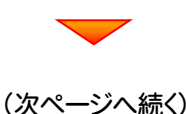

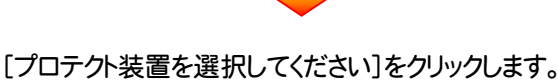

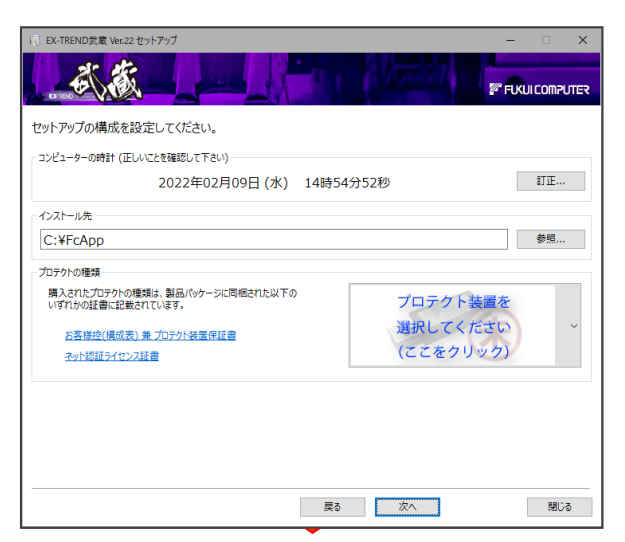

使用するプロテクトの種類を、一覧から選択します。

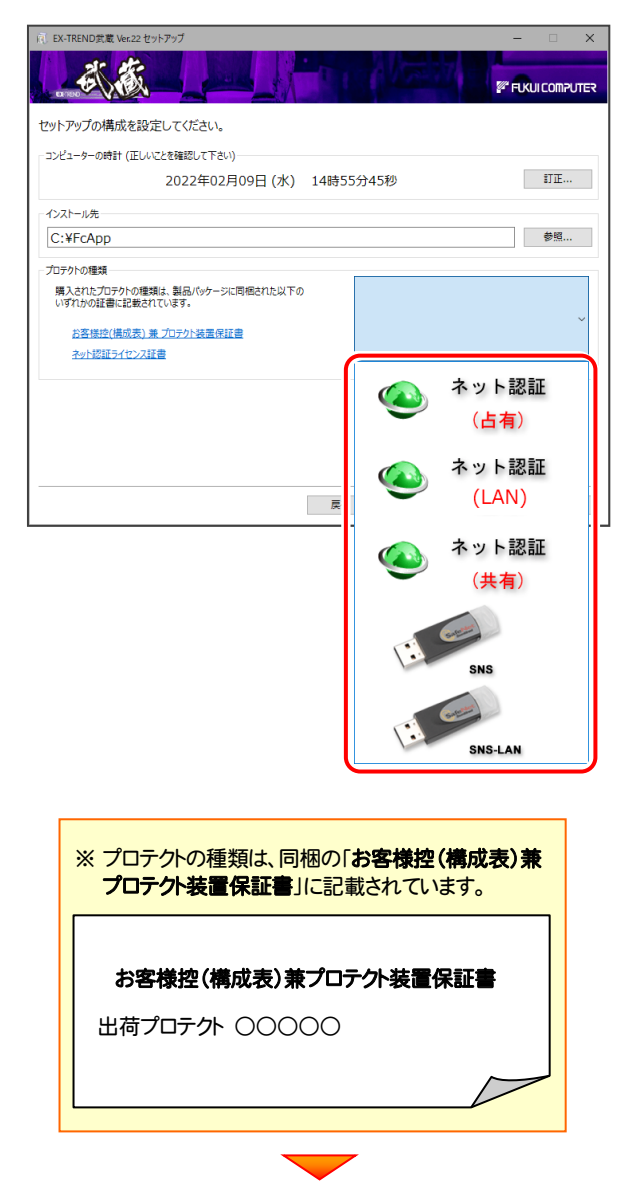

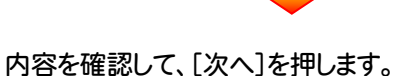

。<br>(1) EX-TREND武蔵 Ver.22 セットアップ **FIXUICOMPUTER** セットアップの構成を設定してください。 -<br>コンピューターの時計 (正しいことを確認して下さい)- $\parallel$  HH  $\parallel$   $\parallel$ 2022年02月09日 (水) 14時56分12秒 インストール先 C:¥FcApp 参照... プロテクトの種類 購入されたプロテクトの種類は、製品パッケージに同梱された以下の<br>いずれかの証書に記載されています。 ネット認証  $\bullet$ お客様控(構成表) 兼 プロテクト装置保証書 (占有) ネット認証ライセンス証書 ■ 戻る ■ <mark>■ 次へ ■</mark> 閉じる

#### その他のオプションを設定し、[次へ]を押します。

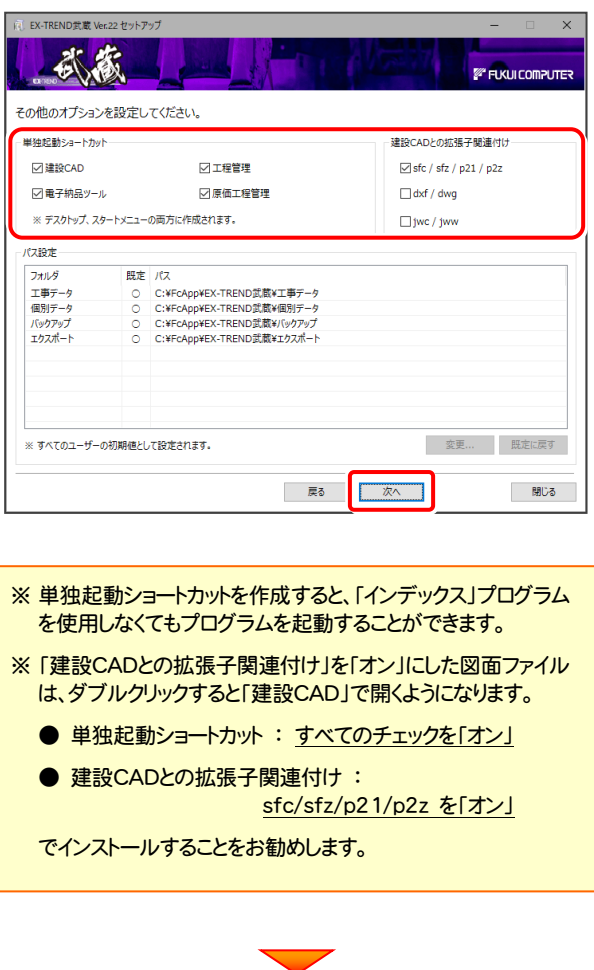

(次ページへ続く)

 $-6-$ 

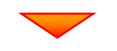

ローカルマスターとは、各省庁や都道府県別に対応 した基準案・要領案などの設定ファイルです。 受注する可能性のある、省庁や地域のチェックボックス をオンにします。

設定を終えたら、[次へ]を押します。

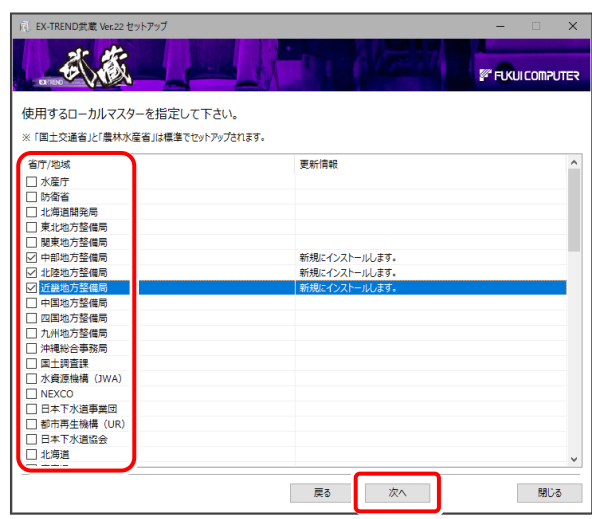

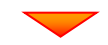

建設CADのデータや設定ファイルについて、 ・ ローカル(クライアント)で管理するファイル ・ サーバーで管理するファイル を設定し、[OK]を押します。

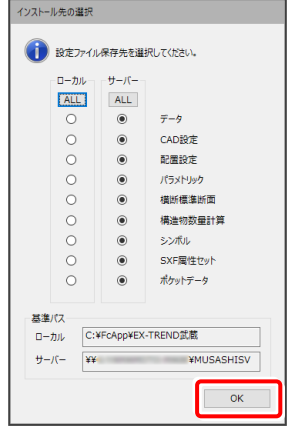

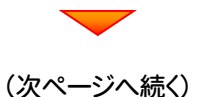

内容を確認して、[インストール]を押します。

プログラムのインストールが開始されます。

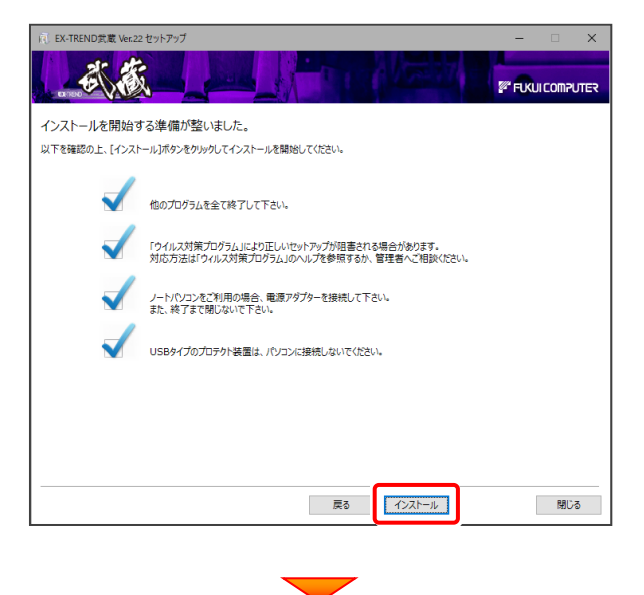

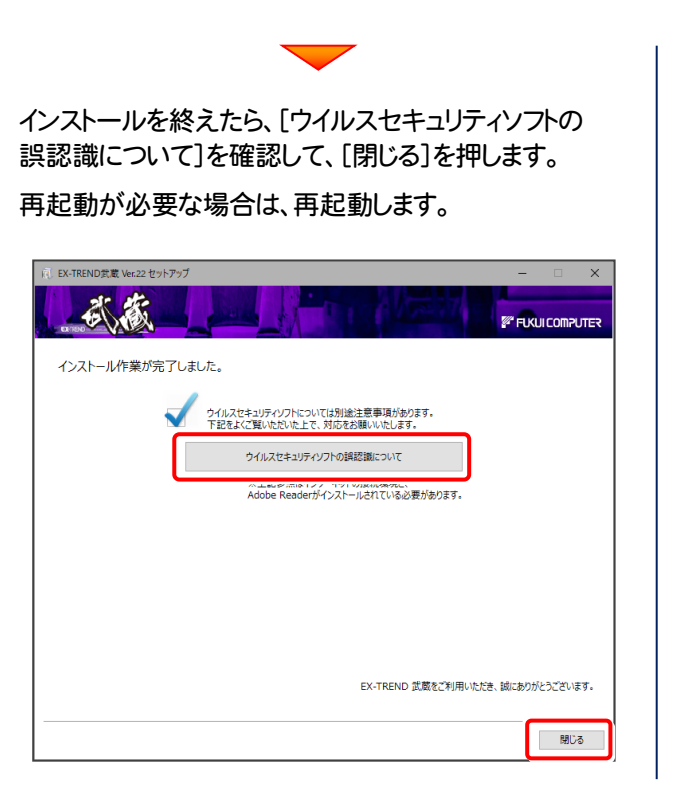

#### ウイルスセキュリティソフトの誤認識について

ウイルスセキュリティソフトの誤認識により、EX-TREND 武蔵が正常に動作しない場合があります。

誤認識を防ぐためには、セキュリティソフト側で「検出の除外」を設定する必要がある場合があります。

「検出の除外」の設定手順については、[ウイルスセキュリティソフトの誤認識について]ボタンから表示される資料を 参考にしてください。

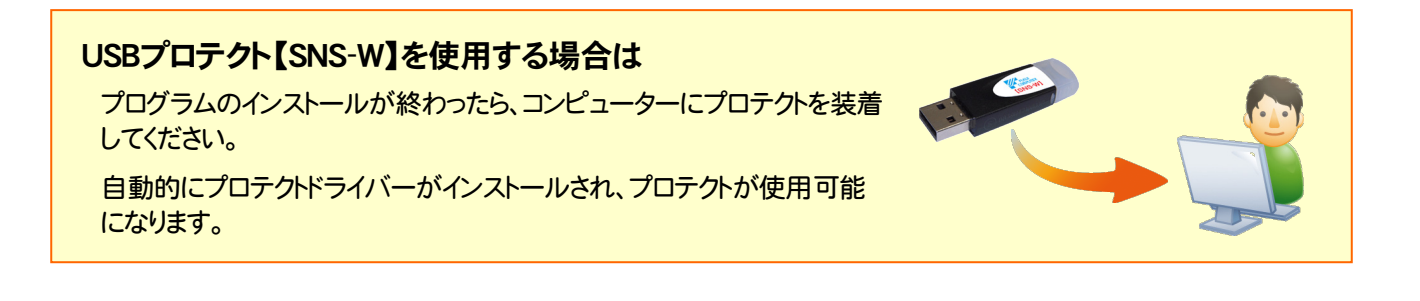

# 以上で 建設CADのサーバー・クライアントインストール は完了です。